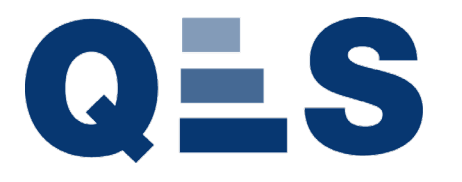

# eCDOP Online Training

#### Course

B. Reporting from the perspective of a B.Reporting user

User Role B. Reporting user

Author James Nicholls, Victor Apopei & Jennifer Pelham

Date 01/03/2019

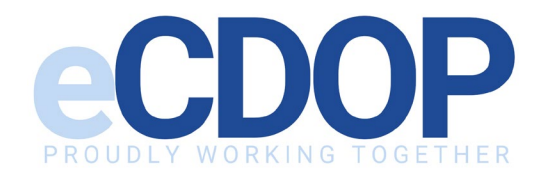

#### Course Outline

Receiving B. Reporting Notification Accessing B. Reporting Form Populating a B.Reporting Form Child not known B. Reporting Save Draft and Save as Final Print/Download B. Reporting

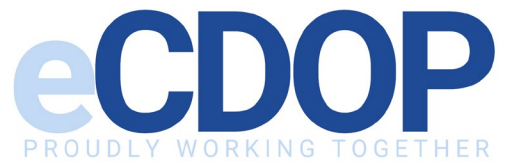

#### Receiving B. Reporting Notification

- As a B. Reporting User, you will receive a notification every time you are requested to complete a B. Reporting form
- The notification you receive will appear as below

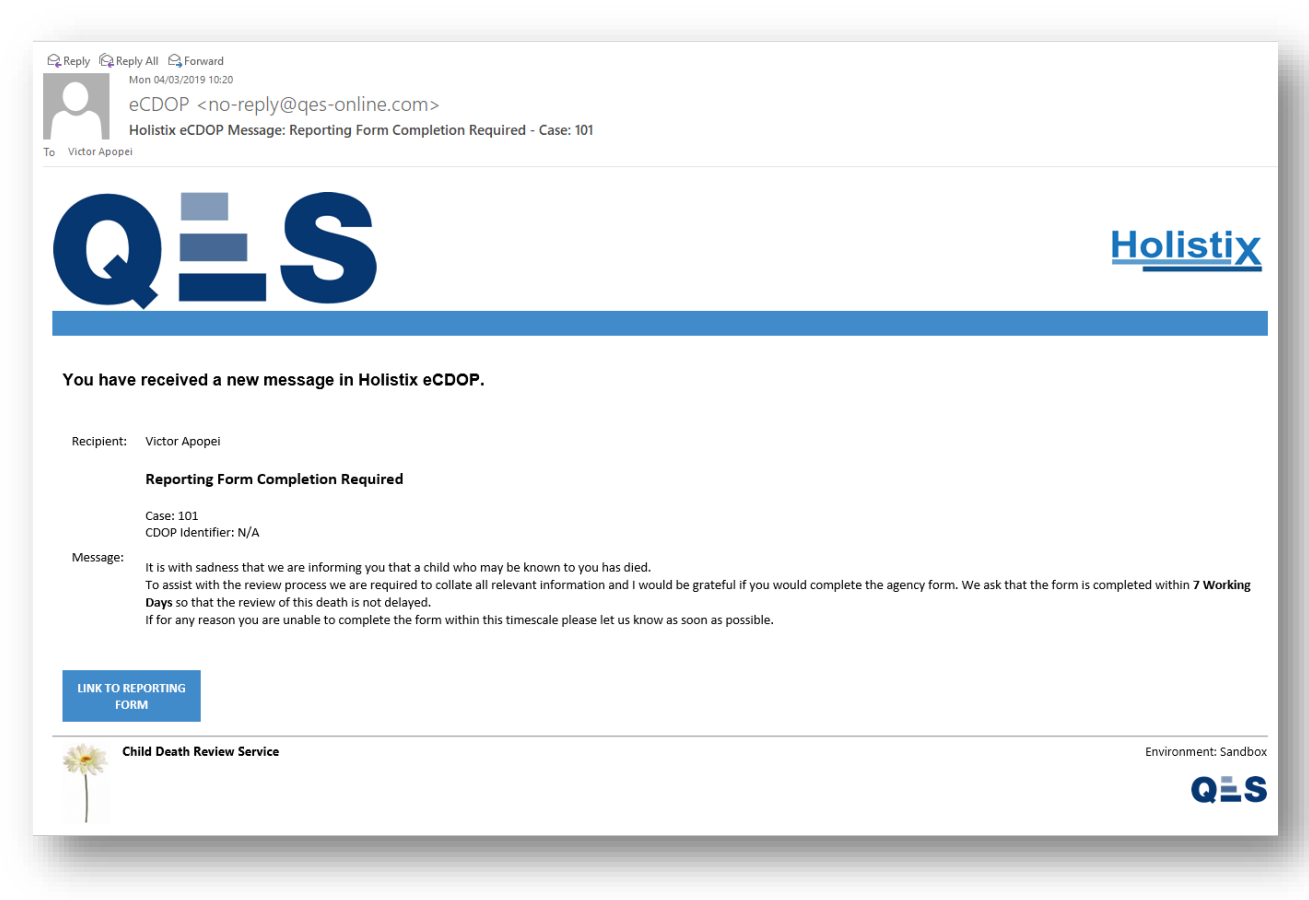

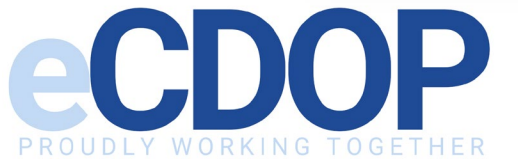

#### Accessing B. Reporting Form

- B. Reporting Users cannot login from the main eCDOP login page
- In order to access a B.Reporting Form, you need to follow the link from the email you've been sent. Each email is specific to an individual case
- Under the message contained in the email, click on **the contained** to be redirected to the B. Reporting login page where you will input your username and password then be forwarded on to the B.Reporting form to populate

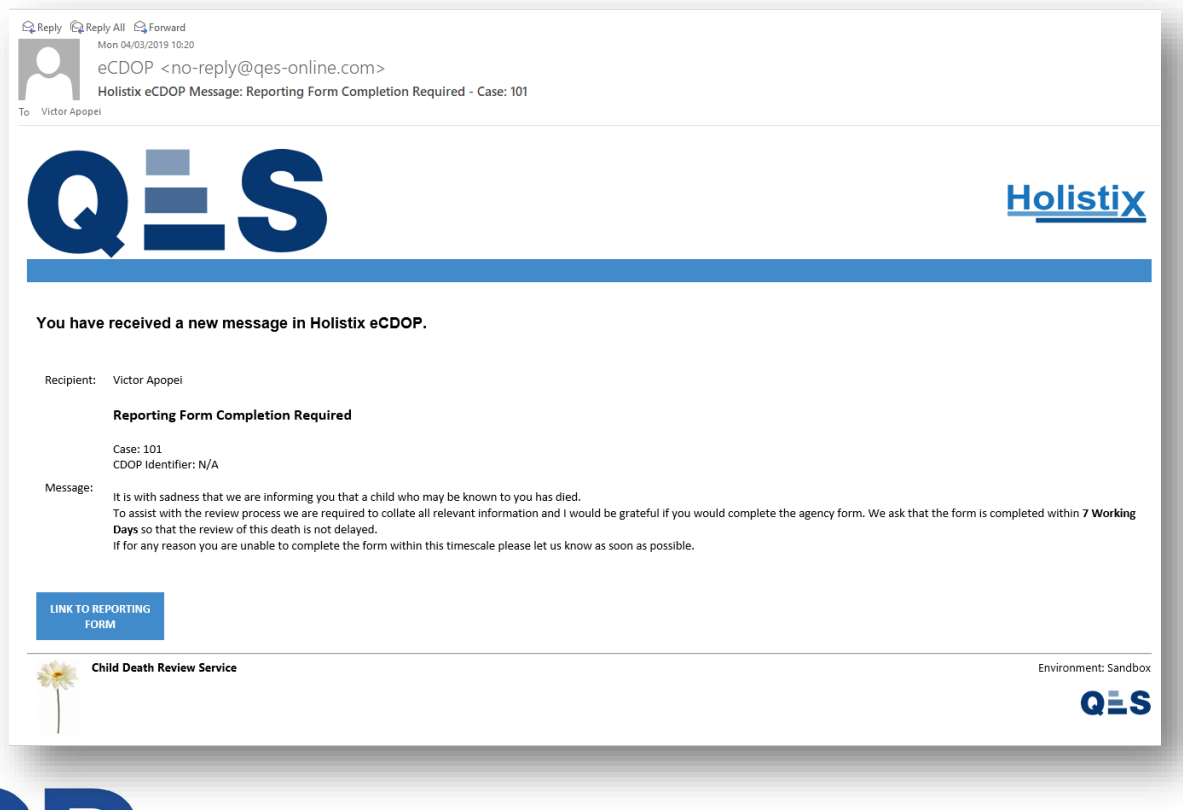

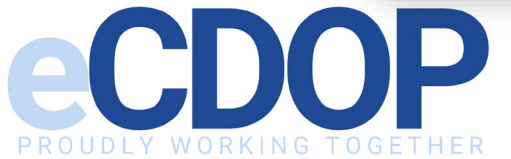

# Populating a B.Reporting form

- On the left is a vertical menu that changes depending on which sections have been chosen as necessary to be completed by the user sending the request. An amber background and a red flag indicates the fields that still need populating, and a \* means that a field is mandatory
- This is where you can amend details, print the form, set as Child Not Known, save as a draft or save as final
- To navigate the form, click through the tabs on the left hand side
- Categories on the left menu starting with a number contain supplementary questions relating to the type of death

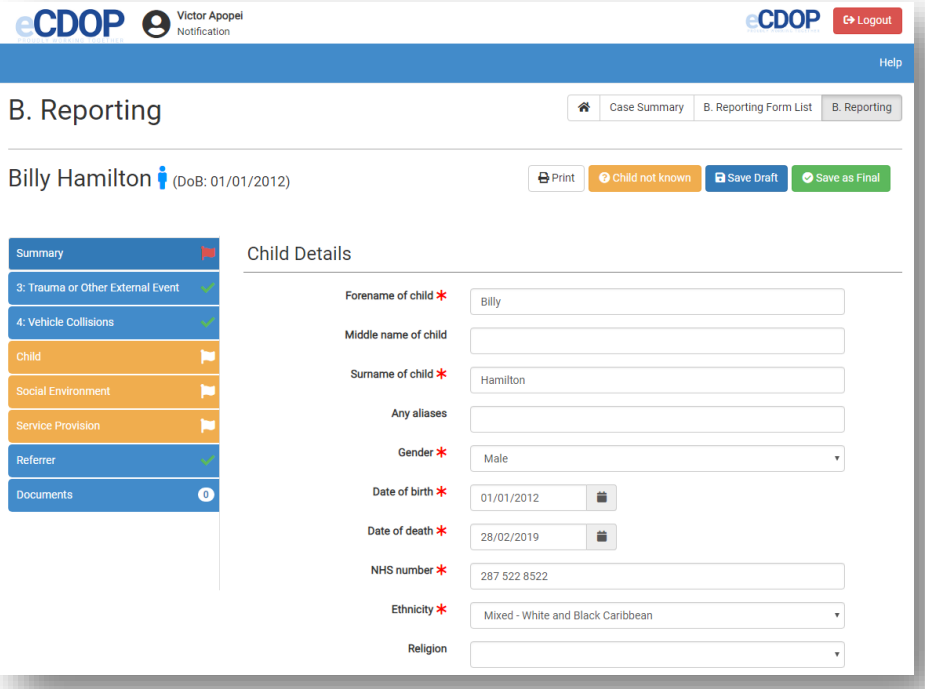

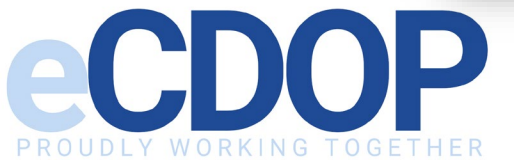

## Child not known

- If you receive a B. Reporting Form for a child that you do not know, you have the option to send the form and mark it as Child not known by clicking on **Dechild not known** button giving you a confirmation to ask if you are sure you wish to mark the child as not known
- This will finalise the form, meaning that you will be unable to edit it any further, marking it as child not known and sending it back to the requesting eCDOP

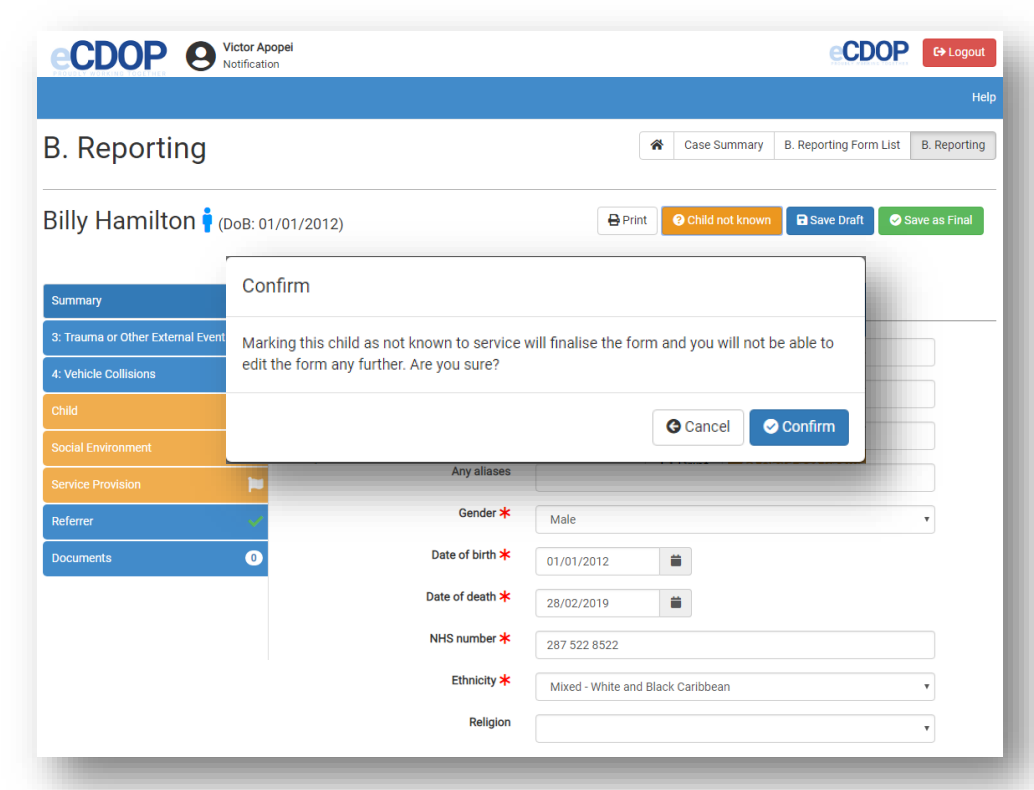

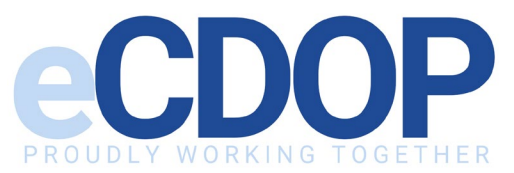

## B. Reporting Save Draft and Save as Final

- Whilst completing the B. Reporting Form, we recommend using the Save Draft button to save your progress
- When you have fully finished entering the information, you will need to save it as final by clicking the green 'Save as Final' button at the top right. This will prompt a confirmation pop-up to appear where you can either cancel or confirm

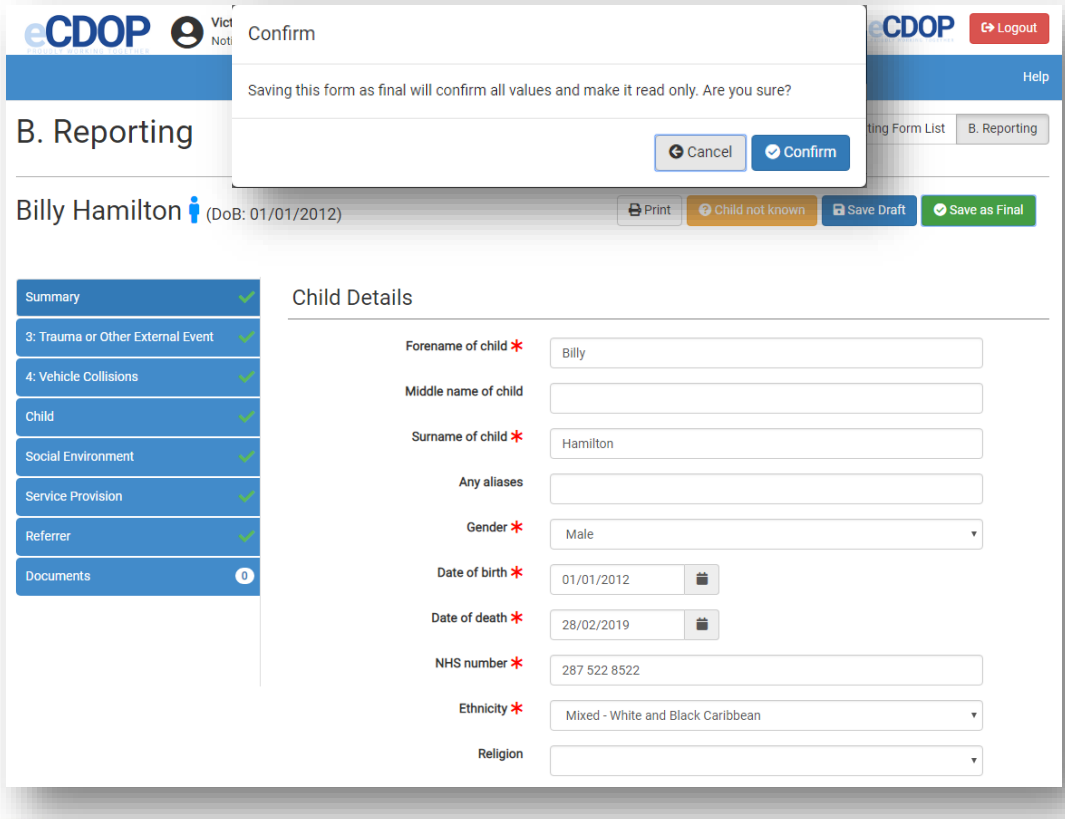

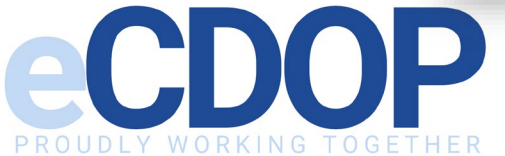

### Print/Download B. Reporting

- The B. Reporting form can be downloaded if required
- This can be done from the B. Reporting Page by clicking the 'Print' button next to Child not known

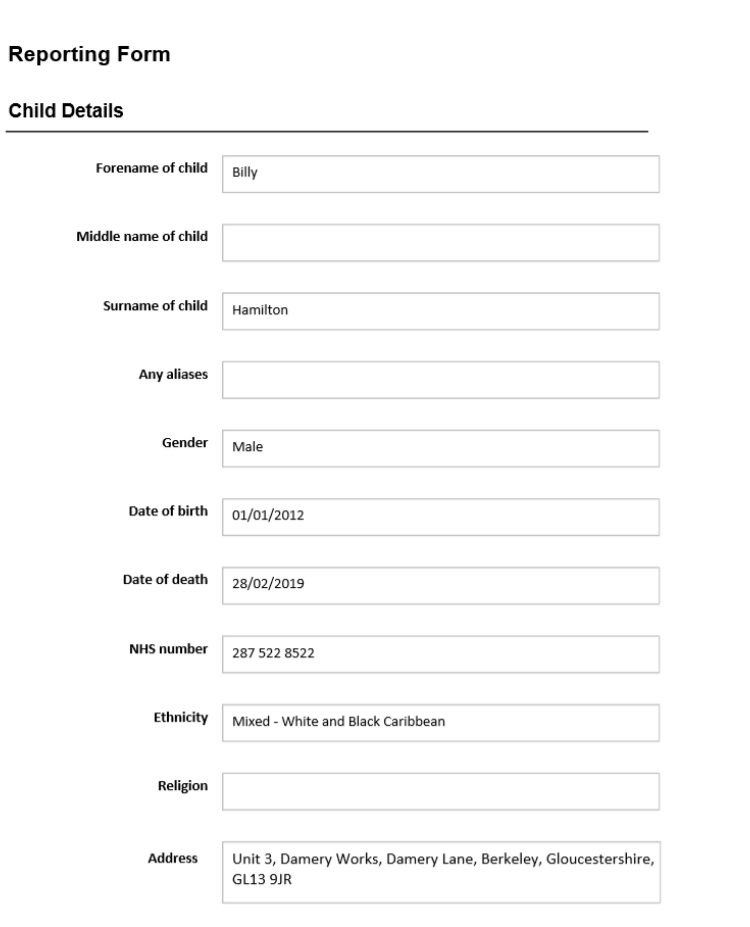

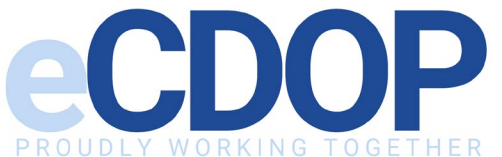

#### Course Content Complete

Thank you for taking the time to watch this eLearning video.

You'll now be asked a few questions about the content we've covered. You'll have to correctly answer these questions before completing the course and moving onto the next one, good luck!

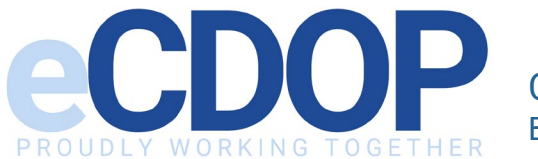